## **GUIDA ALL'USO DI WEBEX IN MODALITÀ PARTECIPAZIONE**

Nella circolare del 18 marzo 2020 pubblicata sul sito della scuola vedi:

[\(www.pololungro.edu.it/circolari-e-avvisi/1064-circolare-didattica-a](https://www.pololungro.edu.it/circolari-e-avvisi/1064-circolare-didattica-a-distanza.html)[distanza.html\)](https://www.pololungro.edu.it/circolari-e-avvisi/1064-circolare-didattica-a-distanza.html),

il nostro Dirigente ing. Gianfranco Maletta ha testualmente scritto, tra l'altro:

"*Il sottoscritto, al fine di promuovere la costante interazione fra voi docenti, nei prossimi giorni promuoverà ulteriori videoconferenze, questa volta distinte per ogni ordine di scuola, alla quale parteciperanno, insieme ai rispettivi responsabili di plesso, anche i docenti coordinatori di classe e i docenti che intendono partecipare.*

*In ogni videoconferenza sarà sempre presente l'animatore digitale*."

In considerazione di ciò indico la procedura per collegarti in modo corretto alle varie riunioni con il Dirigente, come partecipante **se usi un browser** (da PC che consiglio o altro. Ma browser).

Da mia esperienza pare che il browser più idoneo per Webex (sopratutto se devi condividere lo schermo) è **Google Chrome** (anche Firefox va bene ma nella condivisione schermo ti dà molti avvisi di allerta).

## USO DI WEBEX

Per permettere le varie videoconferenze, si indica l'uso dell'applicazione web **Webex** (della Cisco).

In questo caso è il Dirigente che organizza la riunione quindi è Lui e non altri che si registra come amministratore. Noi che siamo invitati a partecipare non dobbiamo registrarci (o meglio non è necessario. Lo faremmo invece solo quando organizzeremmo le videoconferenze con i nostri alunni se vogliamo usare Webex).

Per poter partecipare alle riunioni e quindi usare Webex, **che è un sito web**, è sufficiente avere un LINK e un CODICE e null'altro.

Pertanto per prima cosa scrivere (oppure copiare e incollare) sulla barra degli indirizzi il seguente link:

<https://globalpage-prod.webex.com/signin>(puoi cliccare direttamente da qui!).

Appare la seguente schermata:

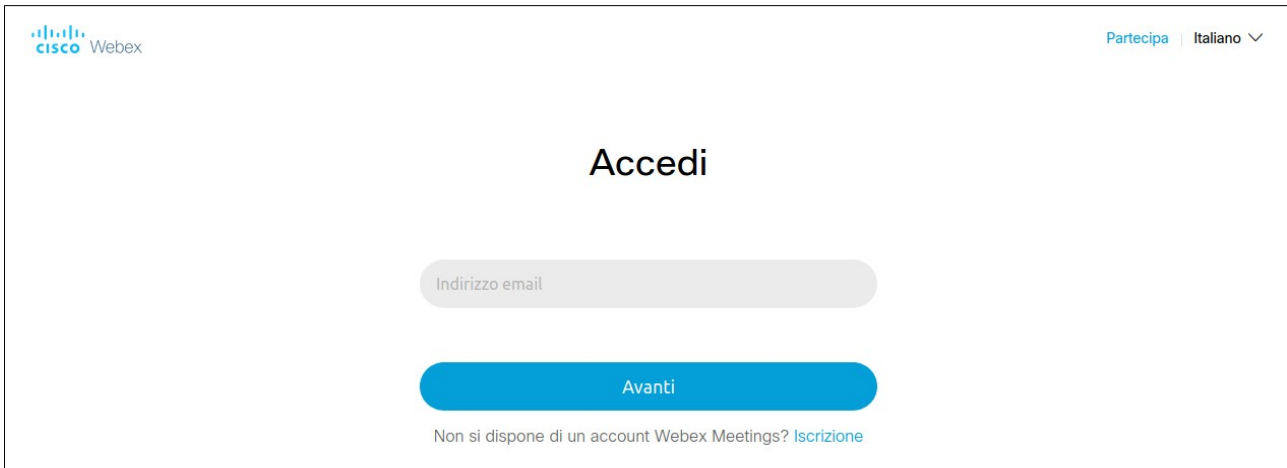

## **NON INSERIRE NULLA SOTTO "ACCEDI" MA CLICCA SU " Partecipa " (SOLAMENTE SU PARTECIPA)**

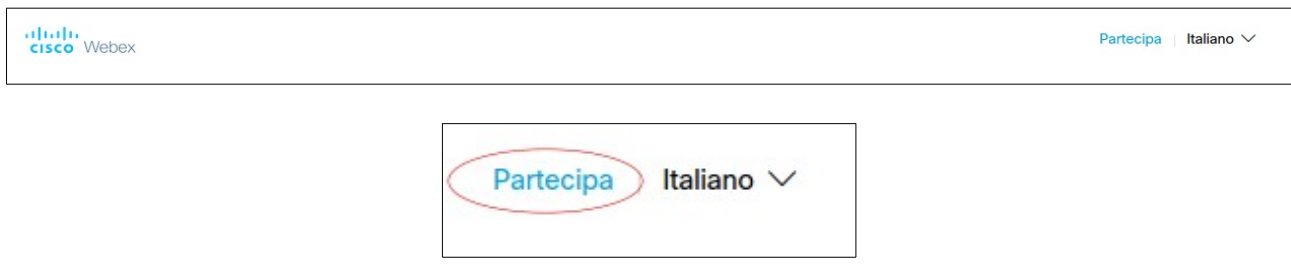

Approderai in un'altra pagina dove vedrai un solo Form sotto la scritta: "**Partecipa alla riunione**".

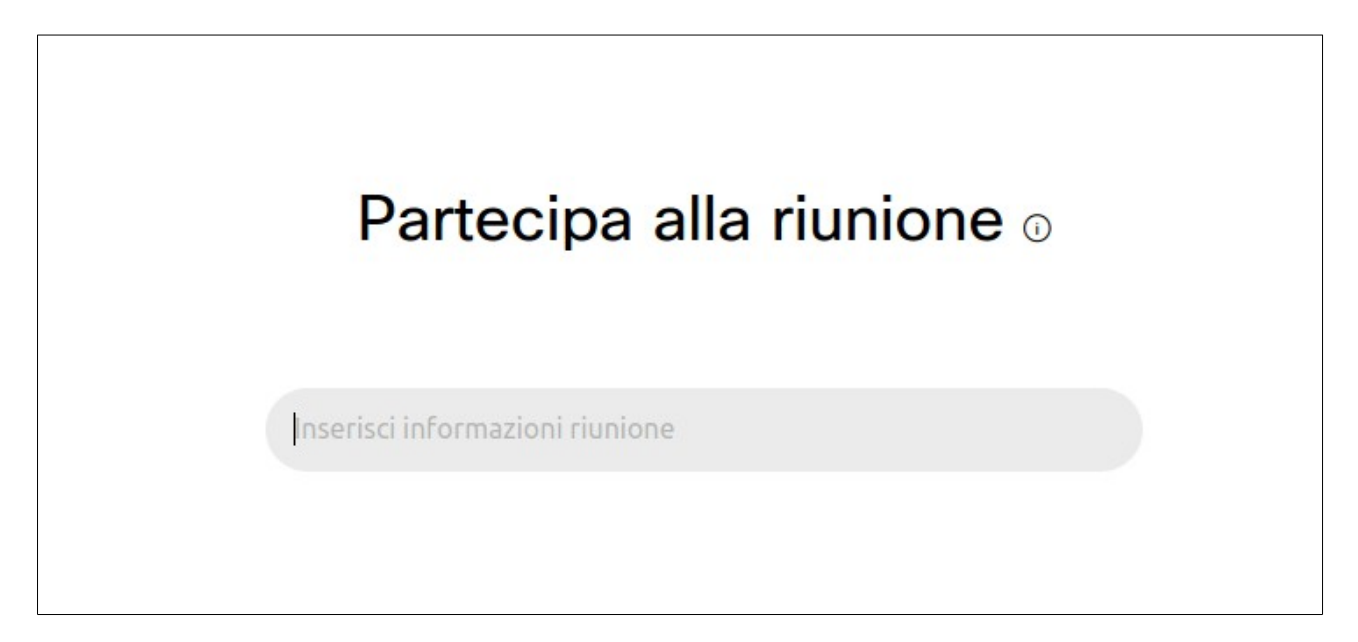

Dentro il form, "Inserisci informazioni riunioni", scriverai (o incollerai) il **codice** (un numero di 9 cifre) che nel frattempo il Dirigente, l'Animatore Digitale o un altro collaboratore del dirigente, ti avranno inviato tramite WhatsApp o email.

A questo punto approdi nella **Sala riunione personale di Gianfranco Maletta** 

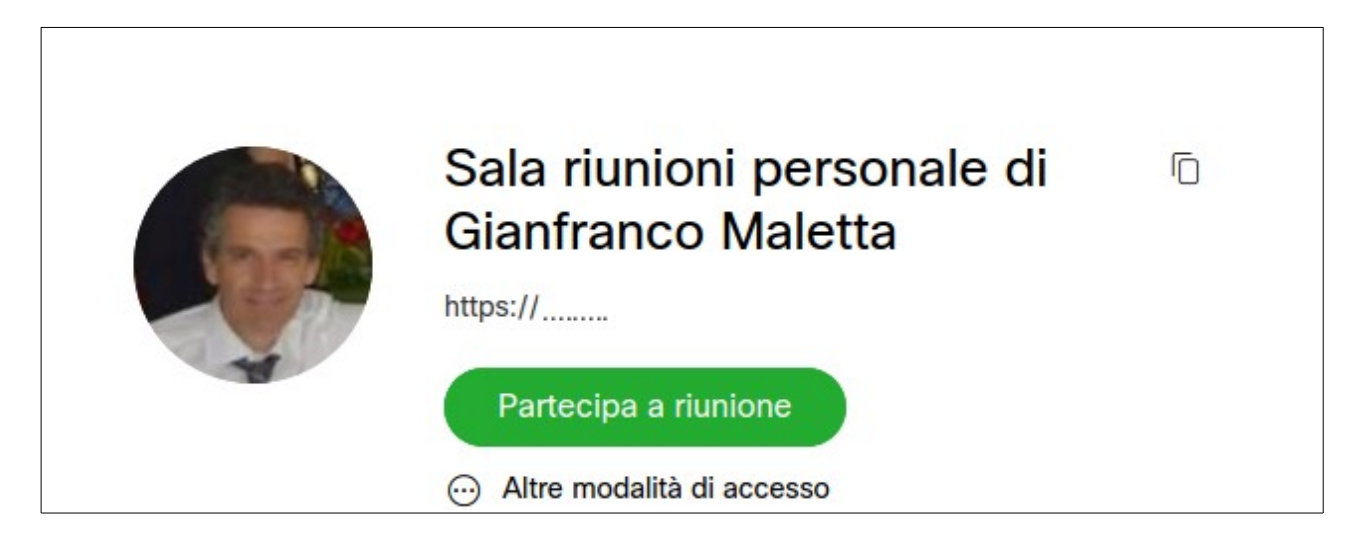

Attenzione: se non approdi subito alla Sala vuol dire che è la prima volta che lo fai. In questo caso ti chiederà di scrivere la tua **Email** e il tuo **Nome**. Poi arriverai nella Sala del Dirigente.

Clicca sul bottone verde con la scritta **Partecipa a riunione**, approderai nella Sala del dirigente, sarai visibile e potrai ascoltare e parlare.

Ovviamente per poter interagire con il Dirigente e con tutti gli altri tuoi colleghi il Browser che userai ti chiederà di **dare i permessi** al **microfono** e alla **webcam** (quindi usa un dispositivo PC o Cellulare. Tablet che abbiano il Microfono e la Webcam). Dai l'assenso al microfono e alla webcam e sei pronto.

----------------------------------------------------------------------------------------

## APP ANDROID E APPLE

Un altro modo per poter usare Webex è quello di scaricare la App "Cisco Webex Meetings" per **Android** se usi Cellulare o Tablet Android.

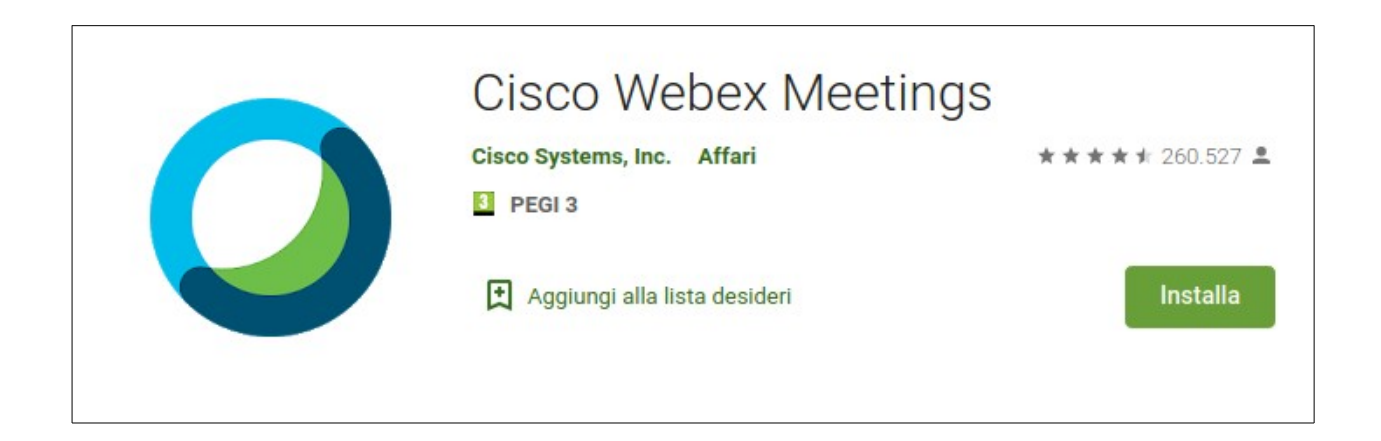

Se invece usi Iphone o Ipad della **Apple** scarica "Cisco Webex Meetings" dal App Store di Apple.

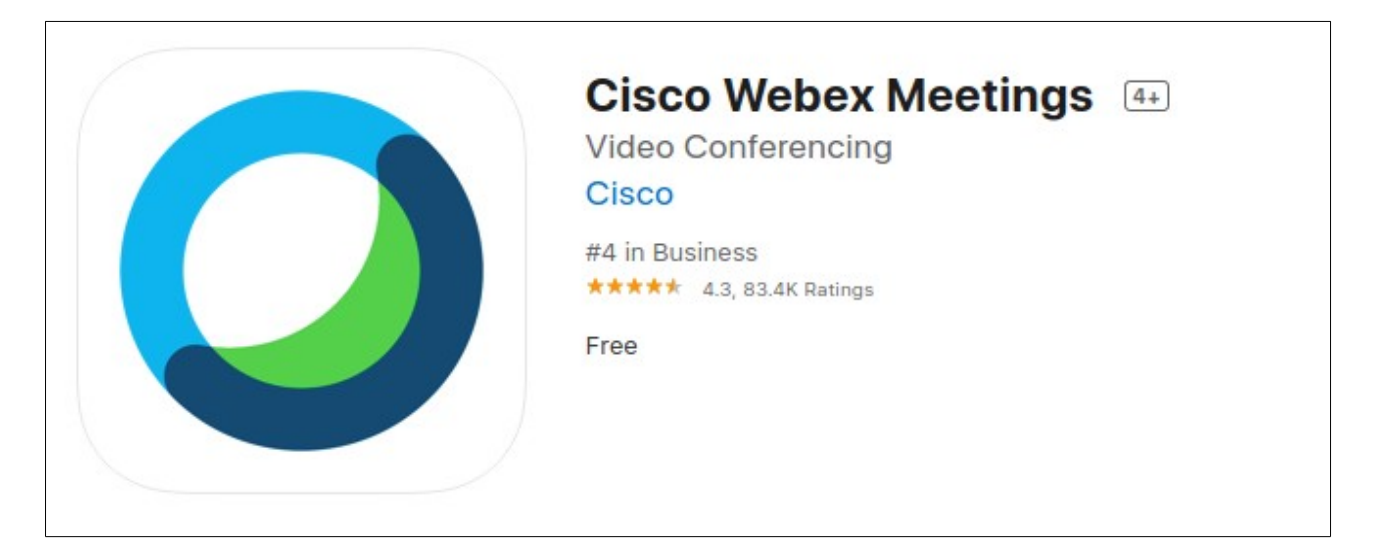

Questo è tutto. In definitiva è più semplice farlo che dirlo o scrivere!!

19 marzo 2020 L'Animatore Digitale prof. Antonio Nociti